## **Installation der neuen TSE-DLL (SDK-Version)**

Die Deinstallation der alten DLL und die Installation der neuen DLL müssen **VOR** Kasseneröffnung oder **NACH** Kassenabschluss erfolgen, Sie dürfen **NICHT** im laufenden Betrieb durchgeführt werden!

Es werden Administratorenrechte für den Kassen-PC (evtl. Admin Passwort) und die fünfstellige Admin Pin der TSE benötigt (wurde vom Anwender bei der TSE-Kassen Installation selbst vergeben).

Vor der Deinstallation der Alten DLL und Installation der neuen DLL sollte ein TSE\_Export durchgeführt werden (**[PDF](https://www.trade-software.de/Trade/wp-content/uploads/2021/10/TSE-Export.pdf)**).

## **Deinstallation der alten TSE DLL**

- Öffnen von "Programme hinzufügen oder entfernen ein" über das Windows Startmenü.

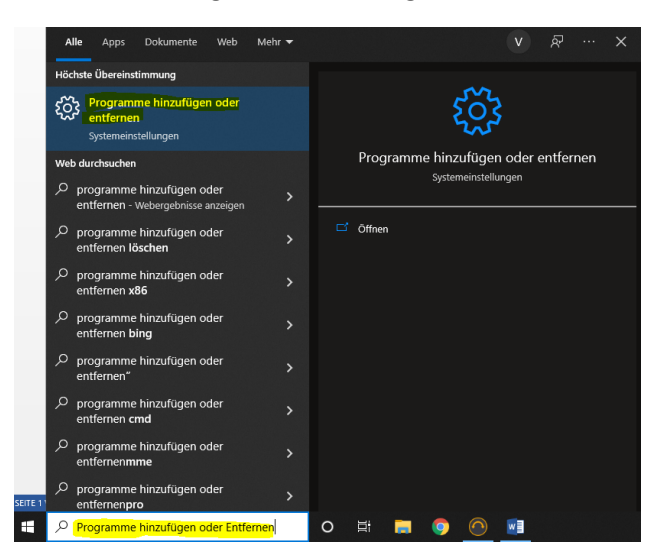

In der folgenden Liste der installierten App's VBSetup wählen und dieses über "Deinstallieren" entfernen.

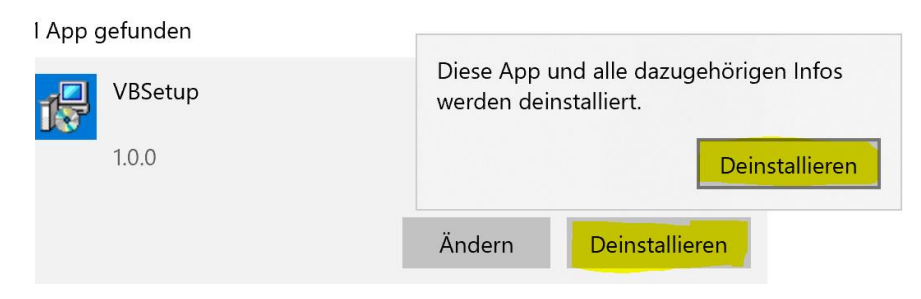

Falls die Benutzerkontensteuerung auf dem PC aktiv ist erfolgt eine Bestätigungsabfrage, diese muss mit "Ja" bestätigt werden.

## **Installation der neuen TSE DLL**

- Download der DLL Update.zip (im Trade Kundenbereich) oder über diesen **[Link](https://www.trade-software.de/Trade/wp-content/uploads/2022/04/Dll-Update.zip)**
- Extrahieren der Datei "Dll Update.exe" aus der ZIP-Datei
- Installation der DLL mit Administratorenrechten (Rechtsklick auf die Datei "DLL Update.exe" und Auswahl von "Als Administrator ausführen")

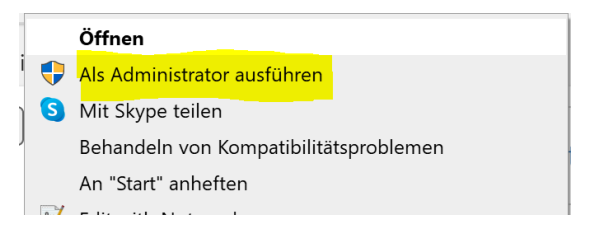

- Bestätigung der Lizenzvereinbarung über "Weiter".

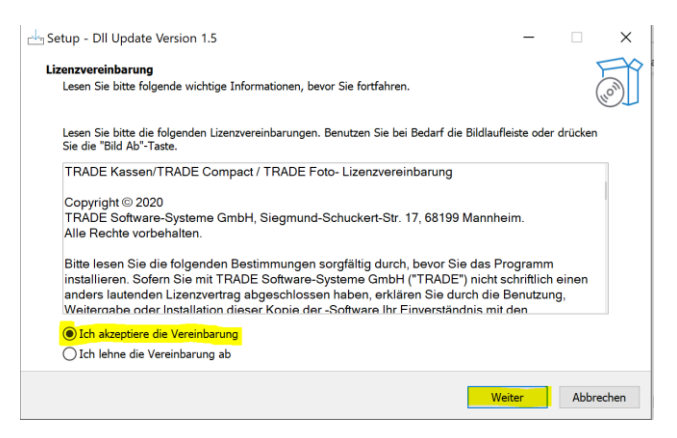

Start der Installation über "Weiter"

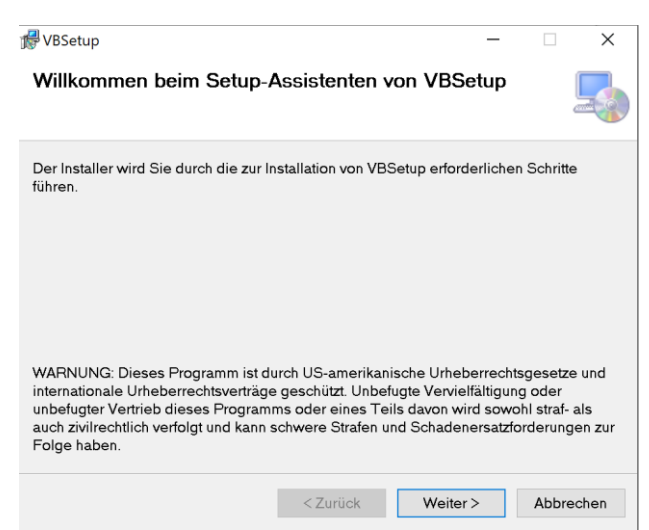

Die erfolgreiche Installation wird über das Fenster Beenden bestätigt und kann über "Fertigstellen" abgeschlossen werden.

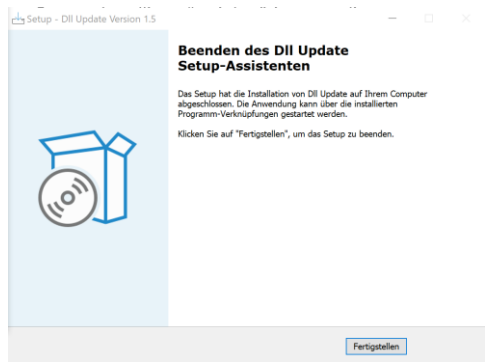

Nach erfolgreicher Installation kann über den TRADE Kassenupdater die TSE-Verwaltung aktualisiert werden.